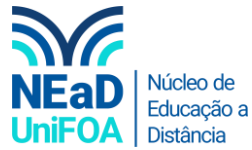

## **Como deslocar um arquivo para outra seção do AVA?**

*Temos um vídeo para este passo a passo, caso queira acessar [clique aqui](https://fundacaooswaldoaranha-my.sharepoint.com/:v:/g/personal/eduardo_carreiro_foa_org_br/EckQSJg9irhAsEsxaLO2bZ0BuwLKvK_CD4NkmdQ2sPRZow?e=PYYlW9)*

1. Acesse a disciplina e a seção em que está o arquivo. Clique no ícone de seta  $\rightarrow$ .

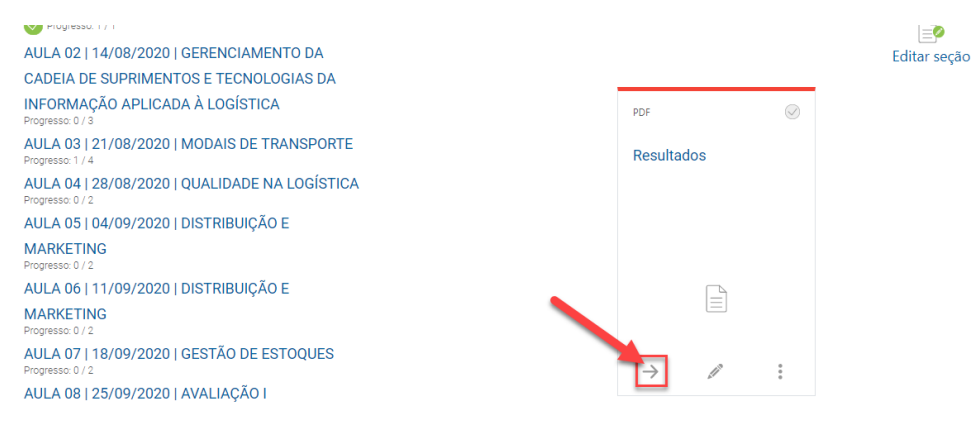

2. Vá até a seção ou aula para onde você deseja deslocar o arquivo e clique em "Mover aqui".

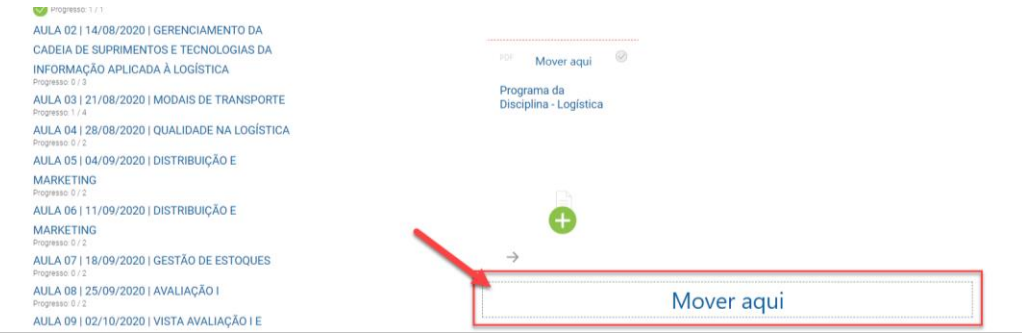

## 3. Pronto! Arquivo movido.

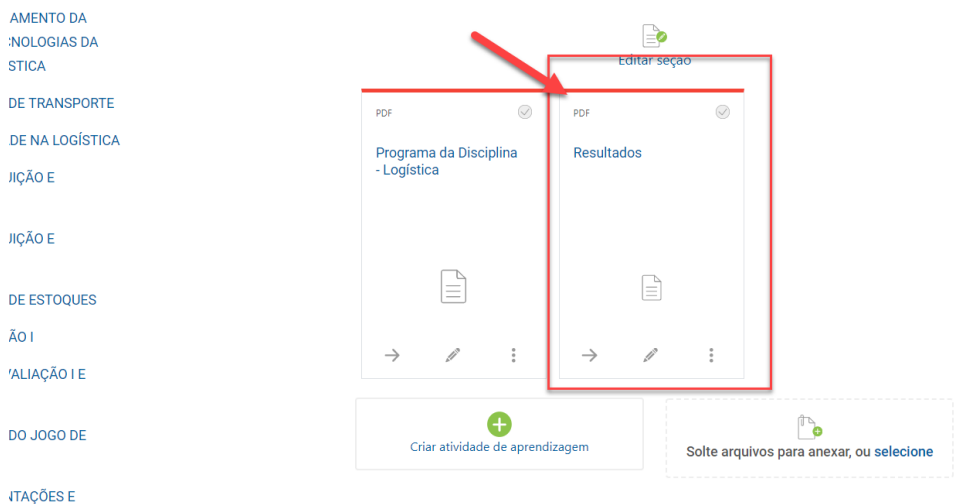

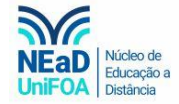

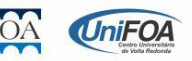